### **UVC86 Installation**

### **Package Contents**

#### $\hat{v}$  TIP

For the UVC86 unboxing video, and please refer to [UVC86](https://support.yealink.com/en/portal/knowledge/show?id=6459d5550a11b818a75429b0).

We recommend that you use the accessories provided or approved by Yealink. The use of unapproved thirdparty accessories may result in poor performance.

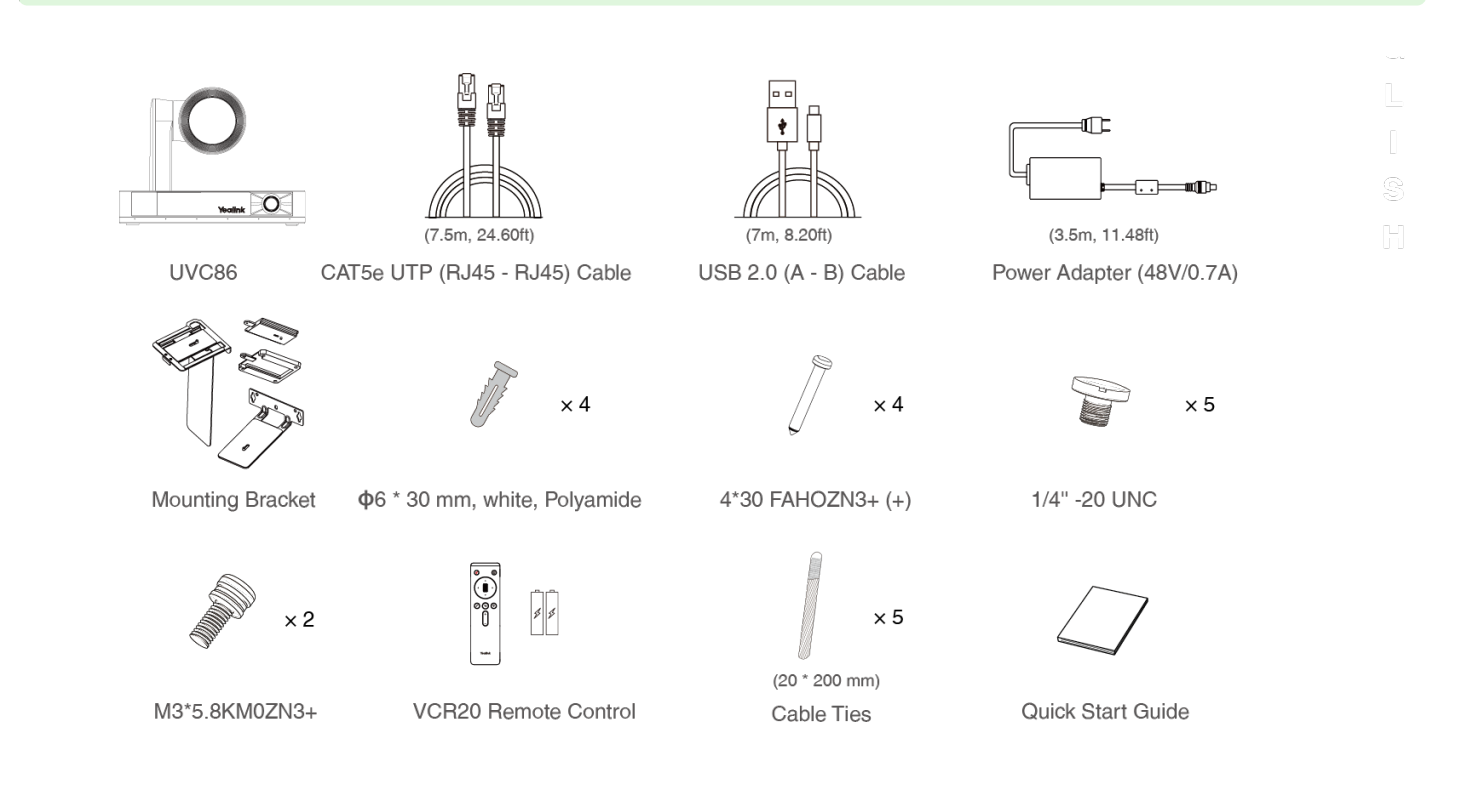

#### **Install UVC86**

#### **Put on a Flat Surface**

You can put the UVC86 on the conference table, and make sure that the angle of inclination of the UVC86 is not more than 5 degrees to ensure proper operation.

### **Mount on top of a display**

Choose the following installation method when the thickness of the TV is between 0 mm and 70 mm.

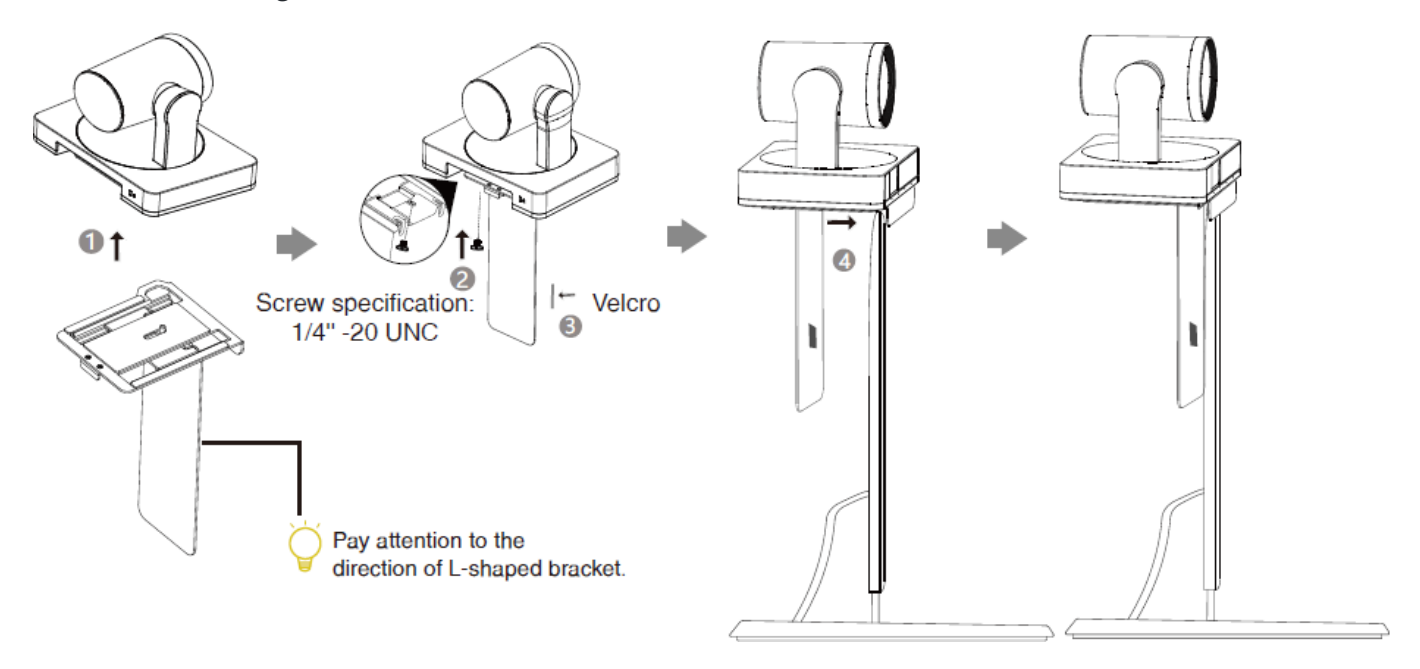

Choose the following installation method when the thickness of the TV is between 46 mm and 146 mm.

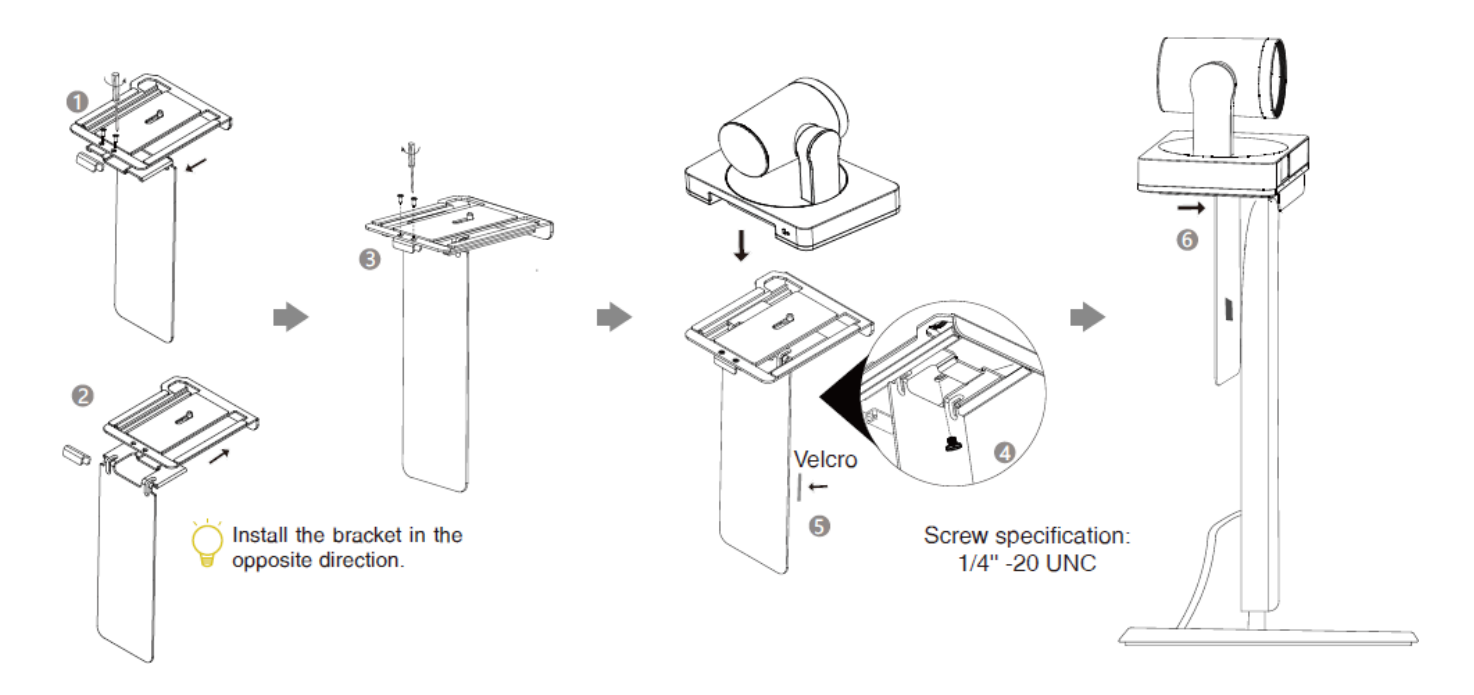

#### **Mount on the Wall**  $\bullet$

The recommended height is 1.55 m-1.85 m above the ground.

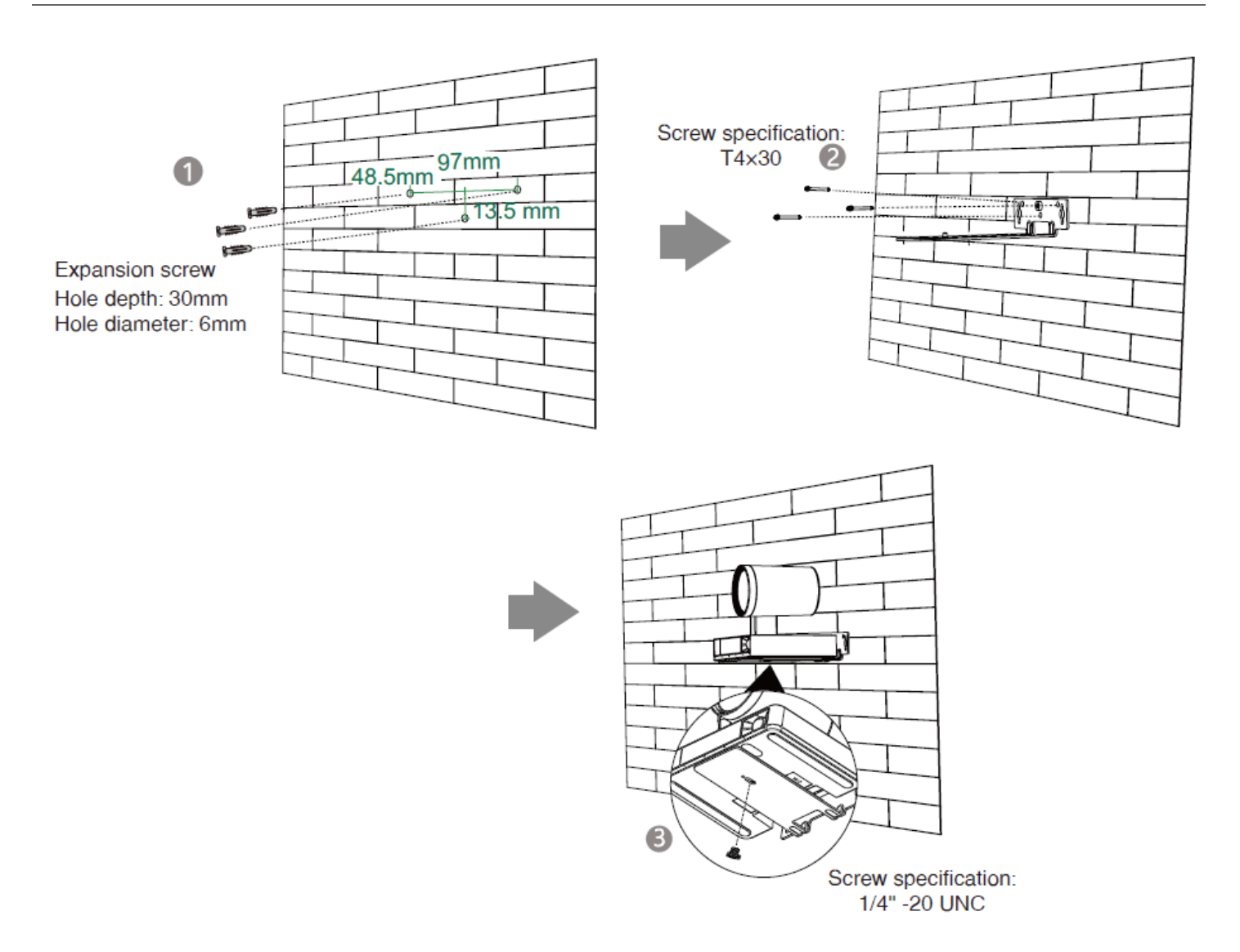

### **Mount on the Ceiling**

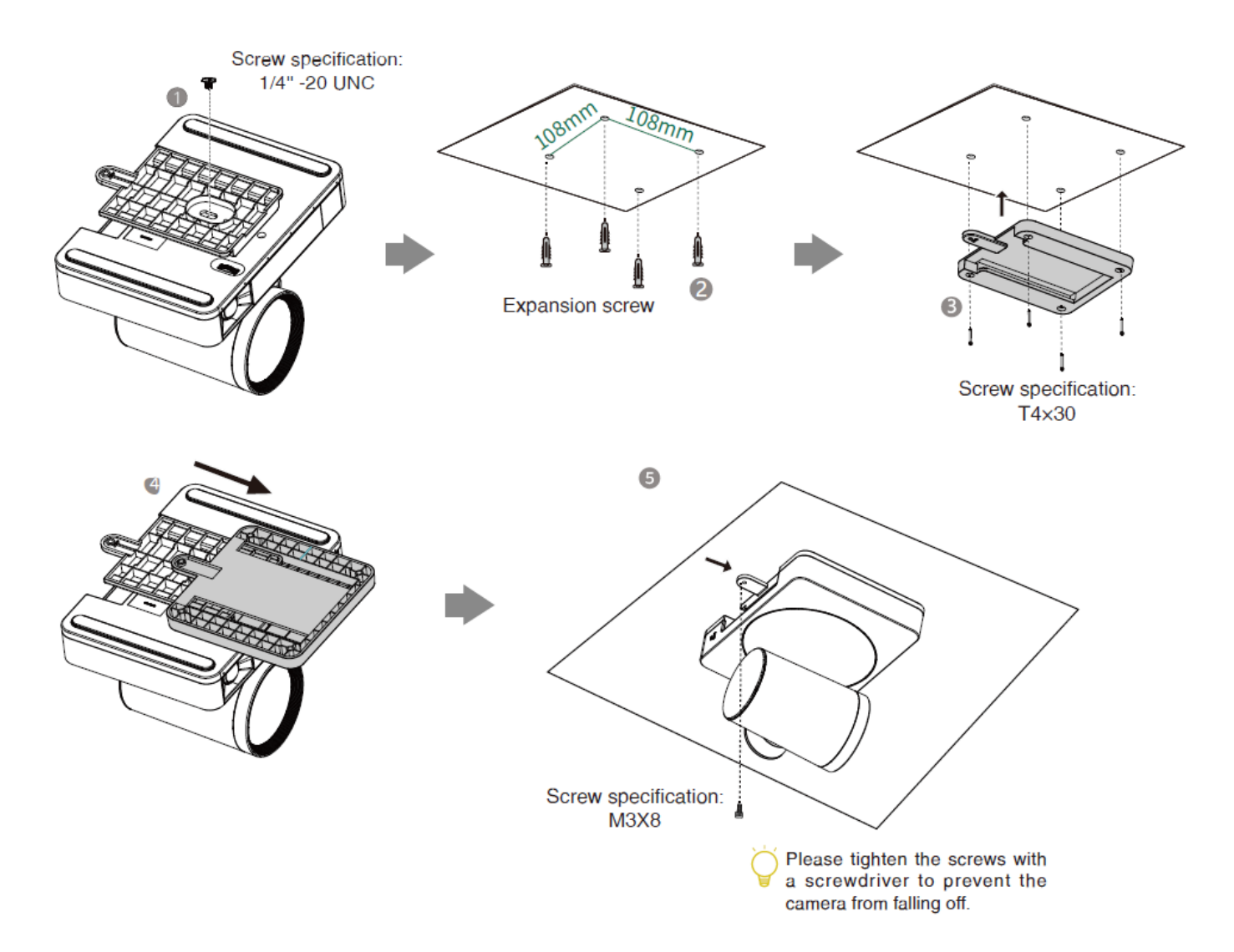

### **Mount onto a TV Mount**

You need to purchase a TV Mount separately.

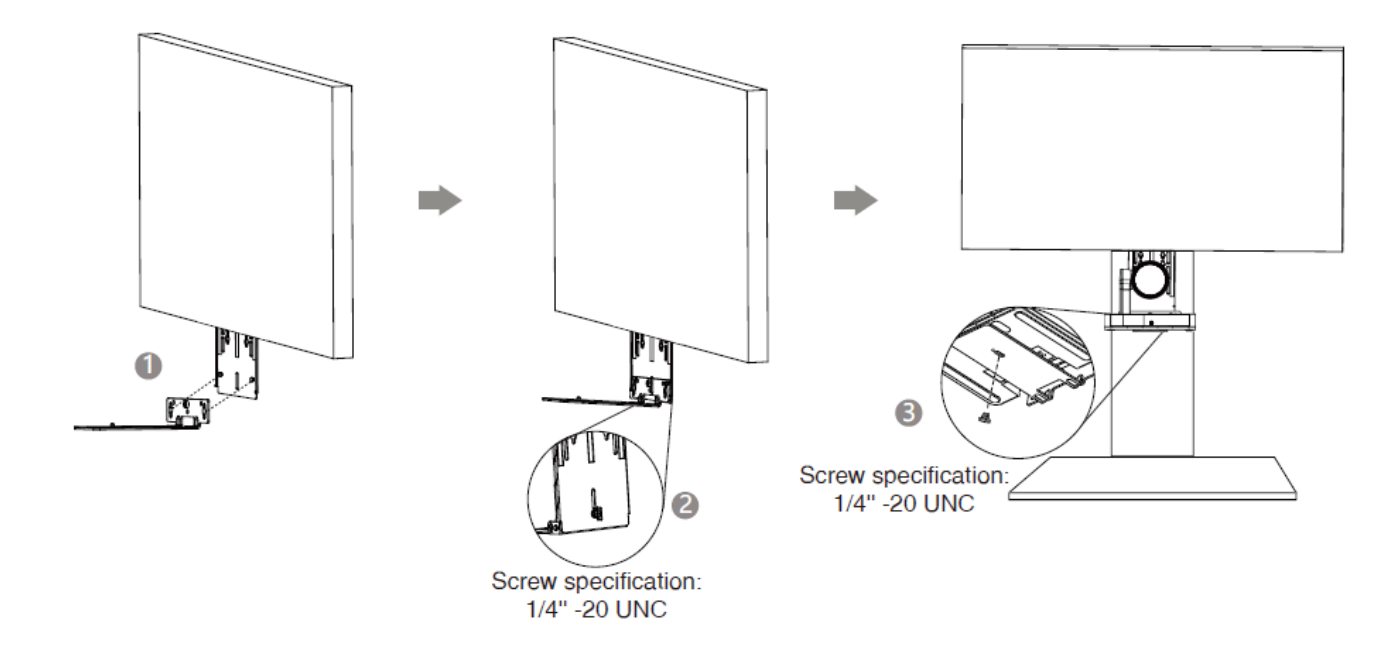

**Lens Calibration**

### **Manually adjust the panoramic camera**

UVC86 is equipped with dual cameras (panoramic camera and tracking camera). The panoramic camera is a mechanical device without a gimbal. In order to better adapt to the user's installation environment, it is allowed to manually adjust the pitch angle of  $\pm 10^{\circ}$ . According to the following actual usage scenarios, manually adjust the lens gear at the bottom of the UVC86.

When you mount the UVC86 on the ceiling, you need to adjust the lens to the downward direction, as shown in the figure.

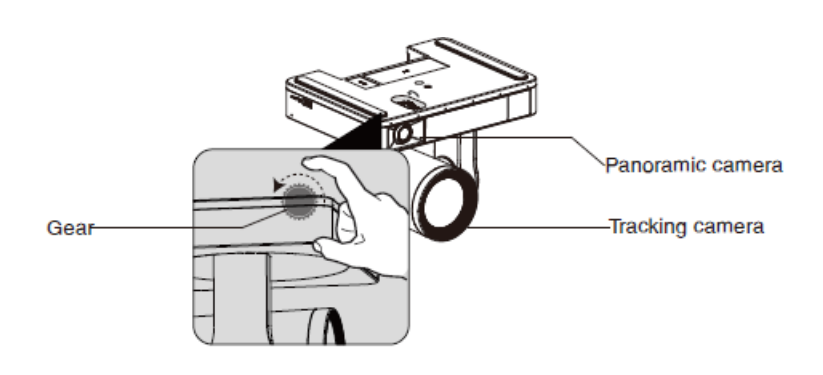

When you put the UVC86 on the desk, you need to adjust the lens to the upward direction, as shown in the figure.

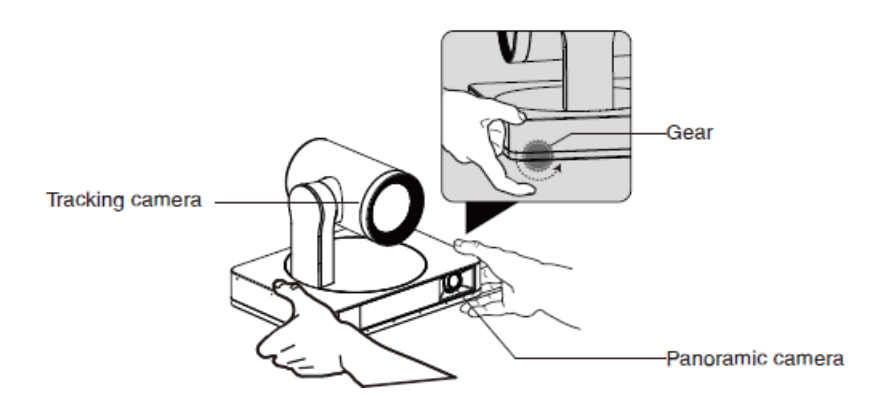

### **Lens Calibration Using Yealink Room Connect Software**

Since the coordinates of the panorama lens image analysis need to be used as the adjustment basis for the gimbal lens image during smart tracking, the image coordinate systems of the two lenses need to match each other. After manually adjusting the lens to a suitable angle, please use the Yealink Room Connect software to calibrate the lens.

- 1. Open the Yealink Room Connect software, click **Device Settings** > **Lens Calibration**.
- 2. Click **OK** (the camera cannot be adjusted during the lens calibration).

#### **NOTE**

During the lens calibration process, please ensure that there is no obstruction in front of the lens, and the lens cannot be adjusted manually. If one calibration fails, try calibrating again.

### **Hardware Interface**

### **UVC86**

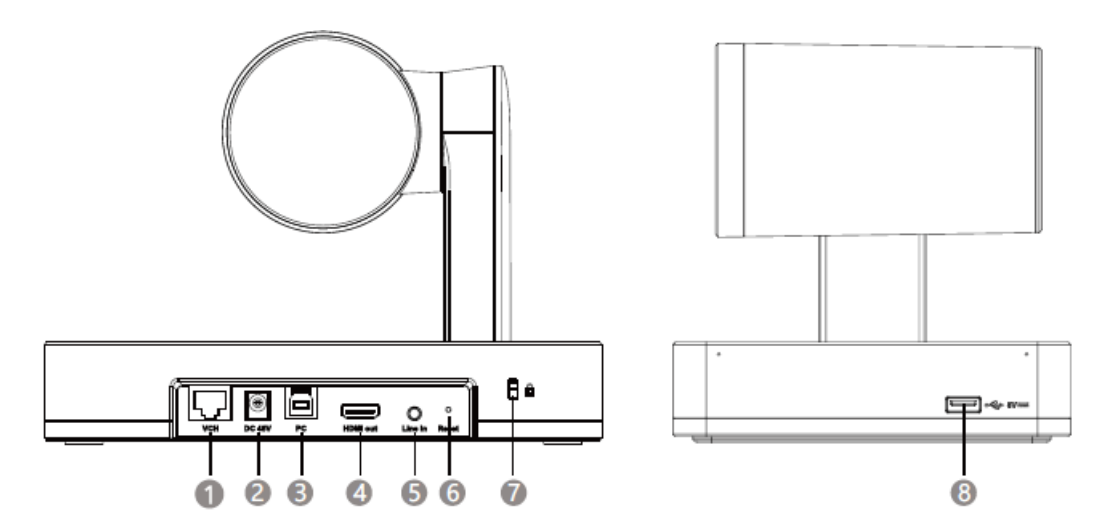

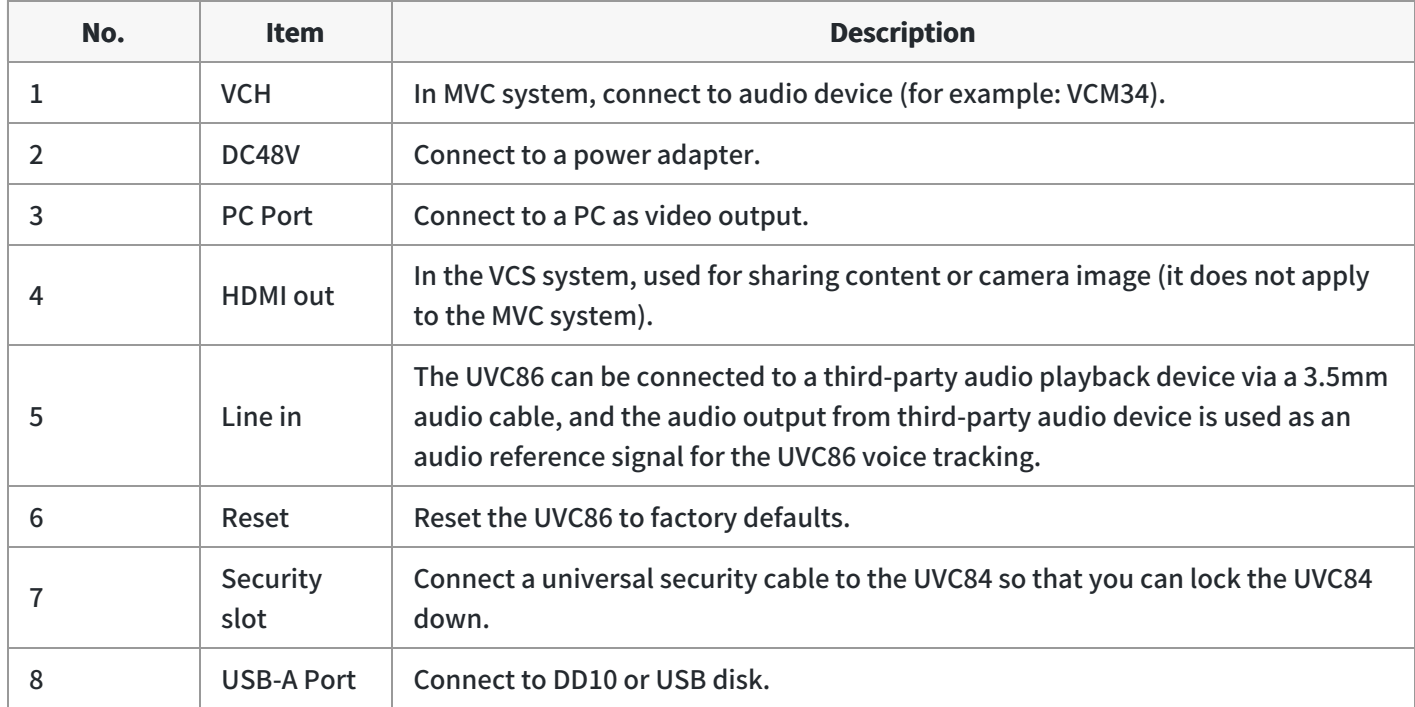

**VCR20 Remote Control**

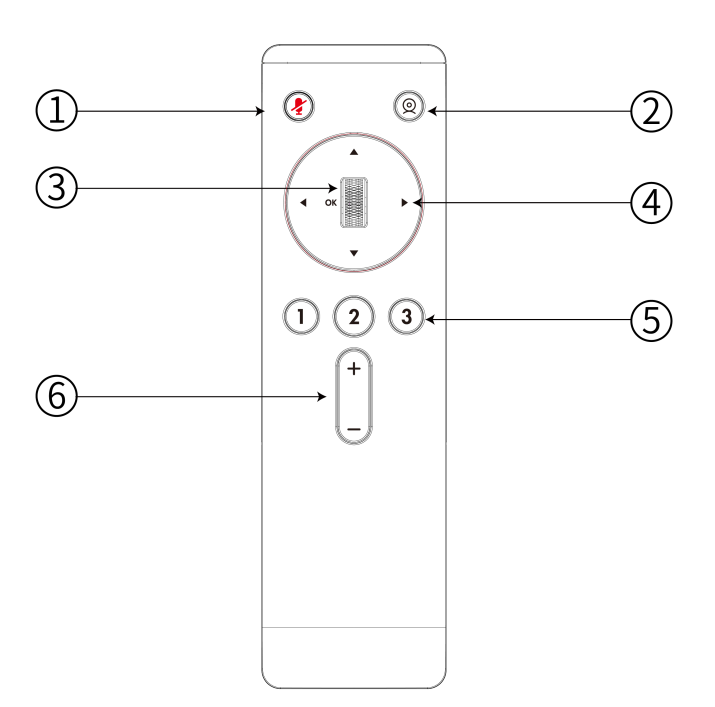

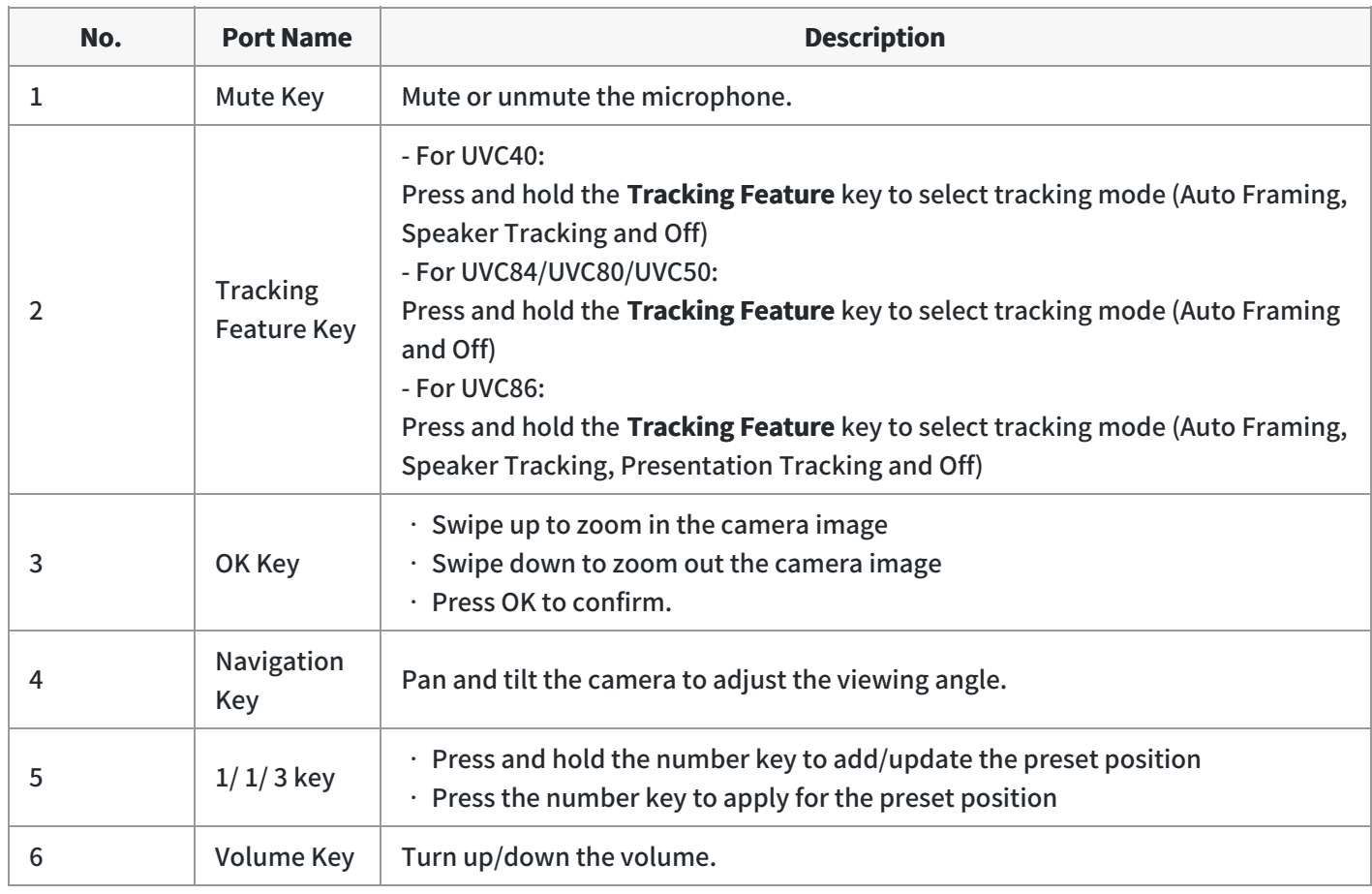

**Connect UVC86**

### • Connect to PC

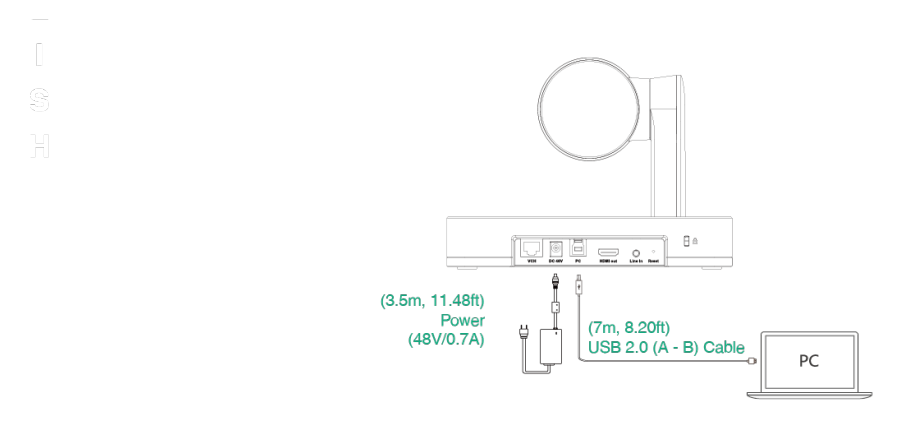

Connect to the video conference system

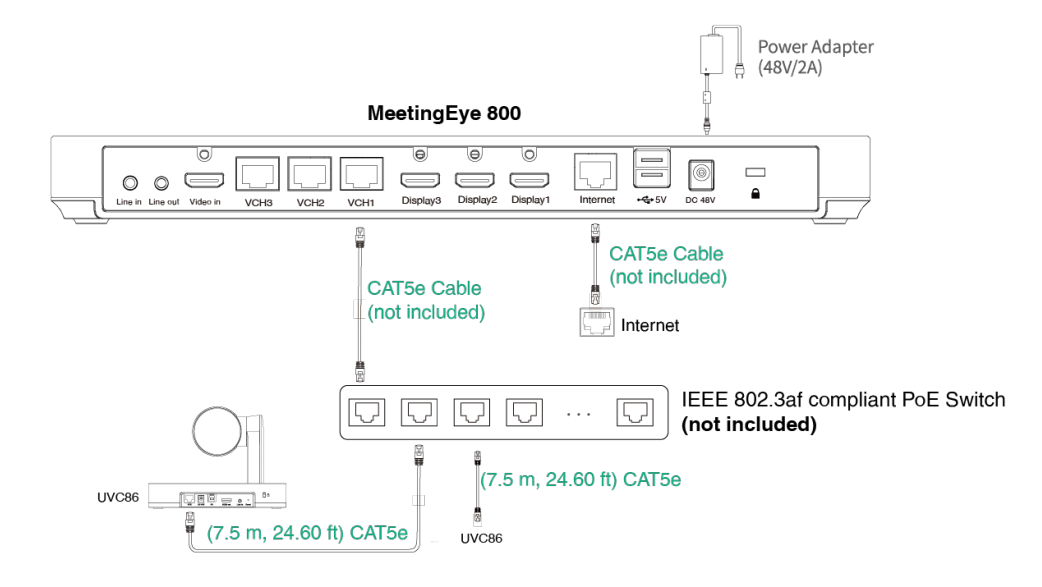

#### **NOTE**

- Supports connecting up to 2 cameras via PoE switch.
- Not included accessories requirements:
- » Ethernet cable: CAT5e or higher ethernet cable.
- » PoE switch: If you use PoE to connect cameras, you need to use PoE+.

### **LED Indicator**

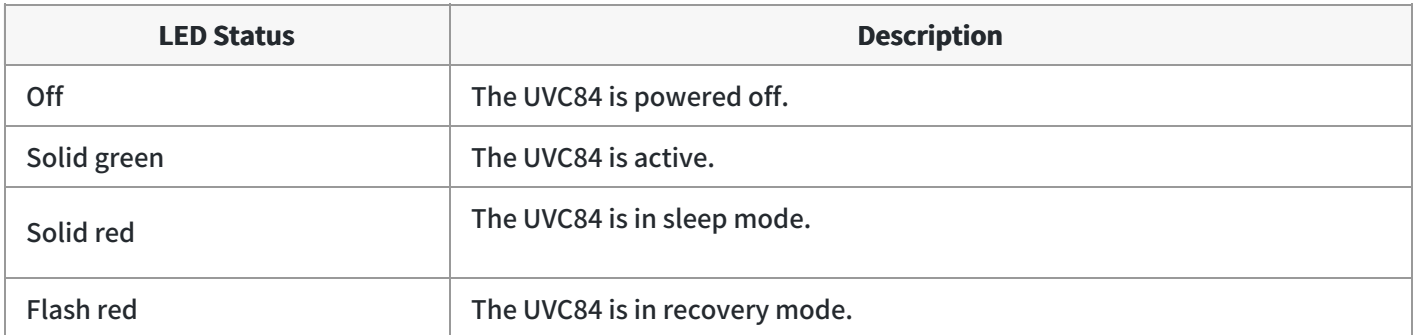

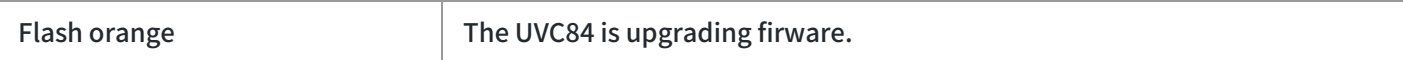